# Kalender hinzufügen

1. URL – Jahreskalender: https://calendar.google.com/calendar/ical/4706b3bec5119afbf9db0fda9ce0a0c4a6c83adac4 2e88e09d6807ebab5b26e9%40group.calendar.google.com/public/basic.ics

## Apple-Geräte

Bitte der folgenden Anleitung in der App "Einstellungen" folgen:

- 1. Einstellungen
- 2. Mail, Kontakte, Kalender

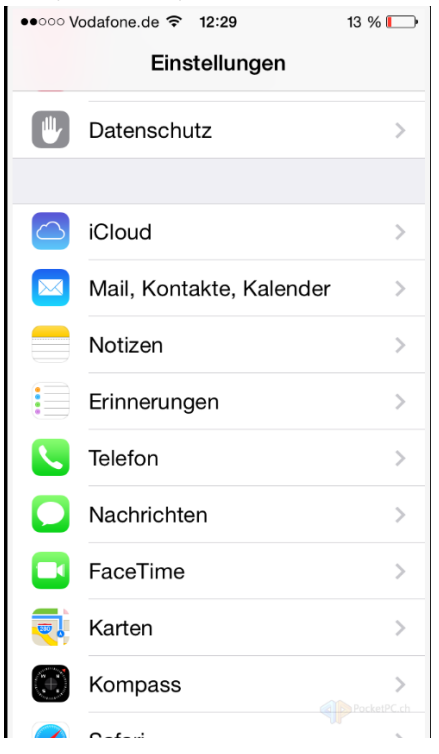

#### 3. Account hinzufügen

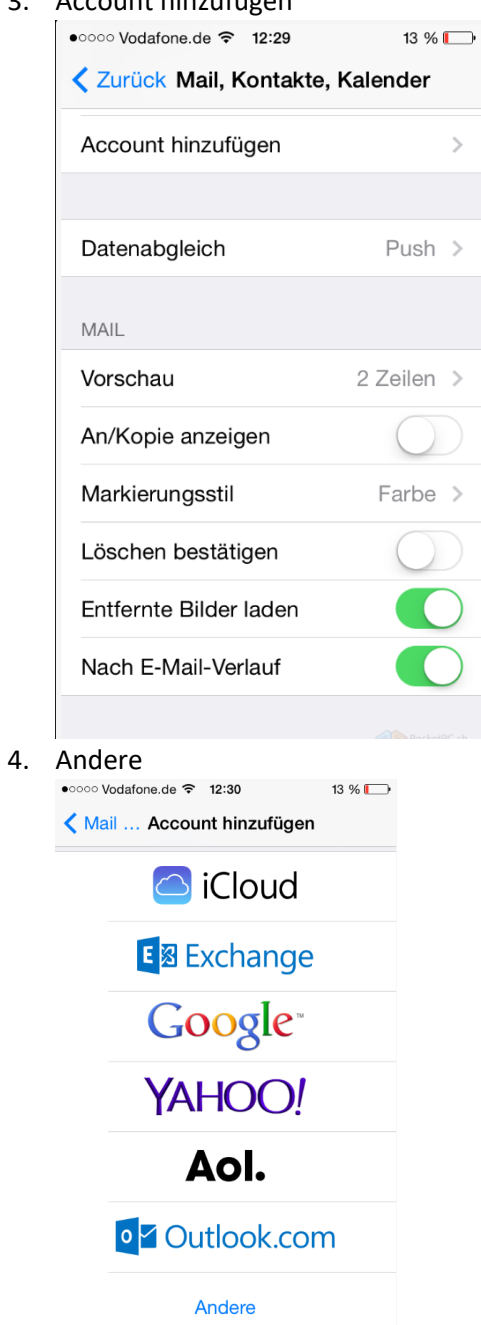

#### 5. Kalenderabo hinzufügen

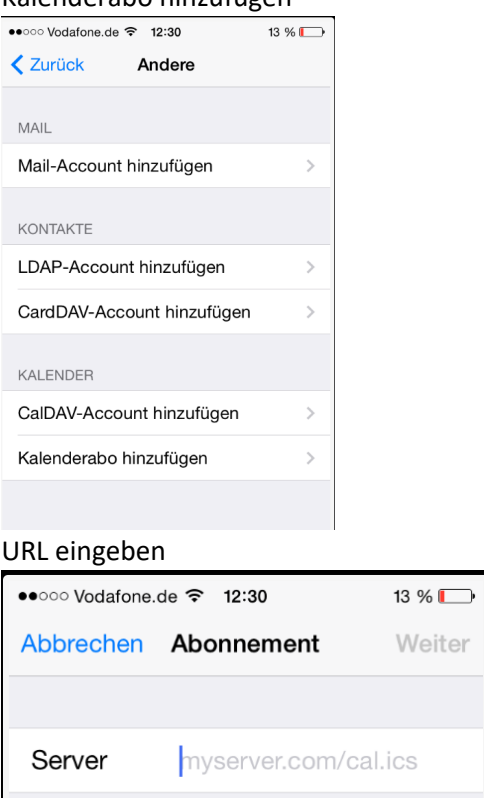

https://calendar.google.com/calendar/ical/4706b3bec5119afbf9db0fda9ce0a0c4a6c83adac4 2e88e09d6807ebab5b26e9%40group.calendar.google.com/public/basic.ics

Bitte beim Kopieren der URL ggf auf möglicherweise hineingerutschte Leerzeichen achten!

- 6. Weiter
- 7. Weitere Einstellungen, Benutzername / Passwort sind nicht notwendig SSL ist optional.

Anschließend sollte der Kalender in der Kalender-App angezeigt werden

### Android

1. Am PC mit dem Google-Konto anmelden, welches auch auf dem Handy benutzt wird.

https://calendar.google.com/calendar

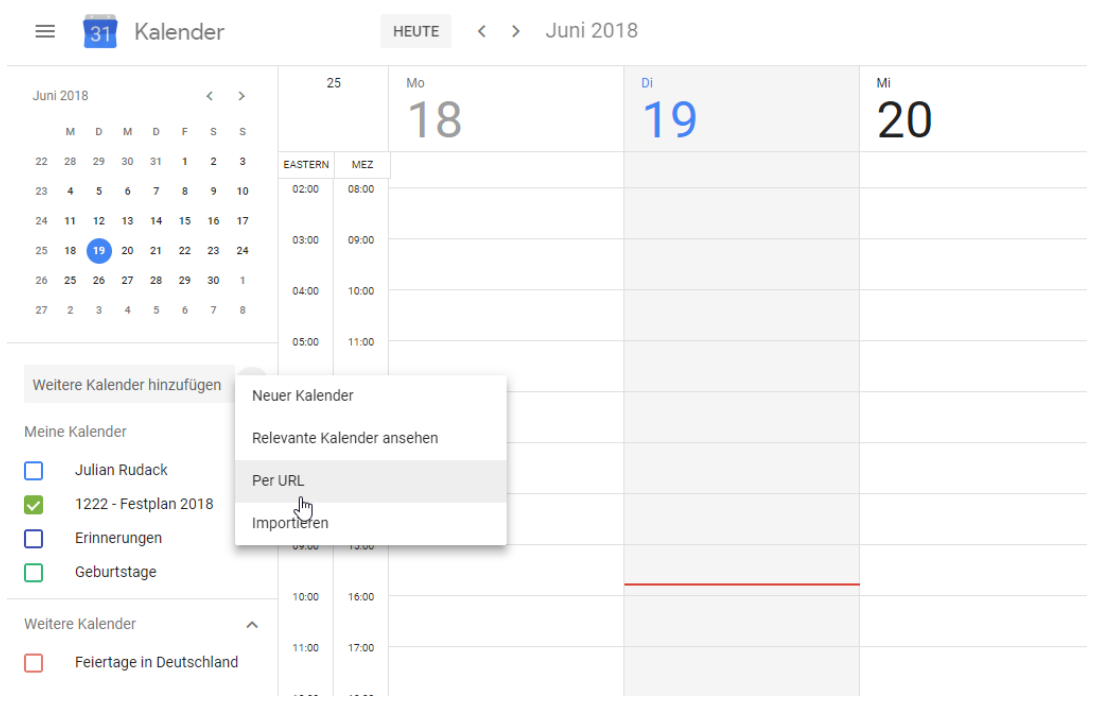

#### 2. "Per URL" hinzufügen

URL eingeben:

https://calendar.google.com/calendar/ical/4706b3bec5119afbf9db0fda9ce0a0c4a6c83adac42e88e0 9d6807ebab5b26e9%40group.calendar.google.com/public/basic.ics

Bitte beim Kopieren der URL ggf auf möglicherweise hineingerutschte Leerzeichen achten!

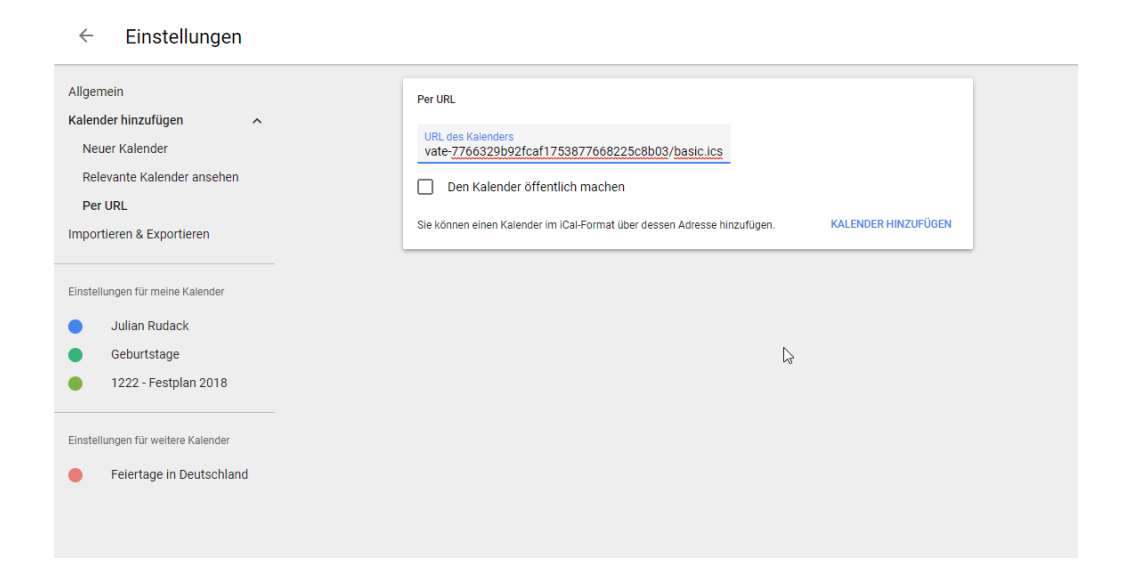

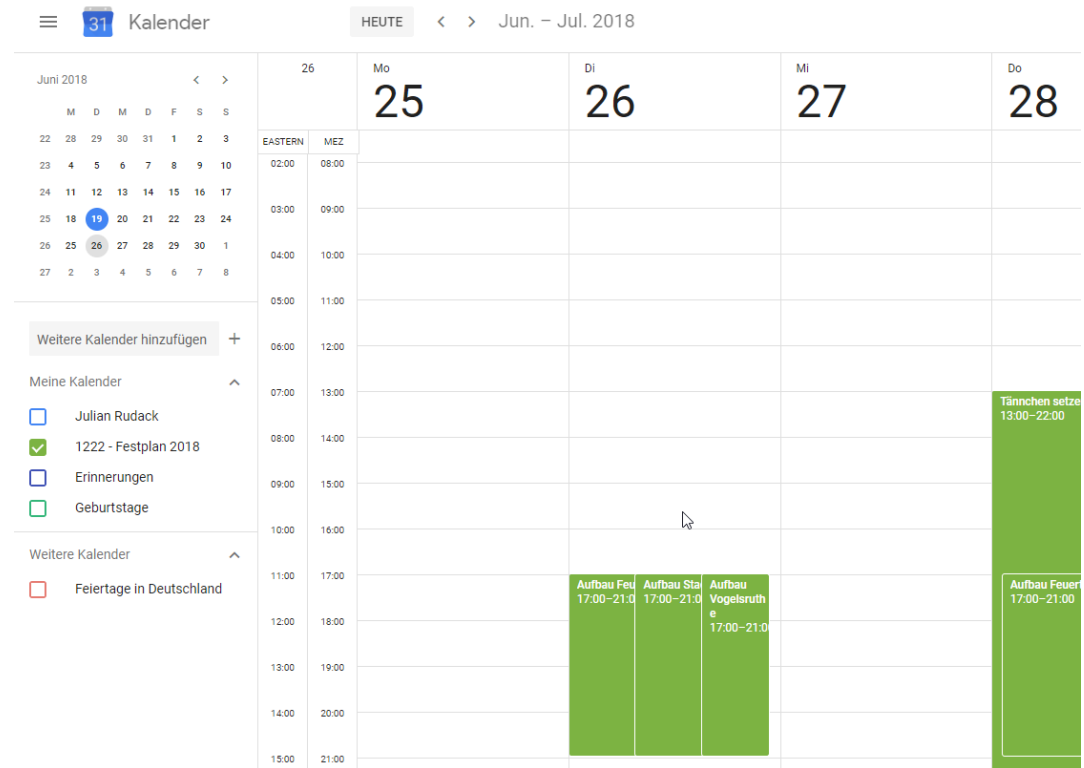

3. Nun sollte der Kalender in der Linken Leiste unter "Meine Kalender" erscheinen:

In der Regel wird der Kalender nun auch mit dem Handy synchronisiert.

Falls dem nicht so ist, kann man folgendes noch testen:

- 1. Prüfen ob Synchronisation für ein Google-Konto auf dem Handy aktiv ist: Einstellungen  $\rightarrow$  "Cloud und Konten" (je nach Gerät vllt auch nur "Konten")  $\rightarrow$  Konten  $\rightarrow$ eure E-Mail Adresse bei Google sollte dort erscheinen (darunter ggf. auch das Wort "Google"), hierauf bitte klicken  $\rightarrow$  "Konto synchronisieren  $\rightarrow$  Kalender Synchronisieren (Dies sollte eingeschaltet sein)
- 2. Kalender Synchronisieren: Kalender öffnen  $\rightarrow$  oben recht auf die 3 Bubbles  $\rightarrow$  "Jetzt synchronisieren"
- 3. Prüfen ob der Kalender sichtbar ist: Kalender öffnen  $\rightarrow$  oben recht auf die 3 Bubbles  $\rightarrow$  "Kalender verwalten"  $\rightarrow$  Hier sollte nun der Kalender "Schützengesellschaft Attendorn - Jahreskalender" erscheinen und aktiviert sein

## Outlook

- 1. Kalender in Outlook öffnen
- 2. Internetkalender hinzufügen:

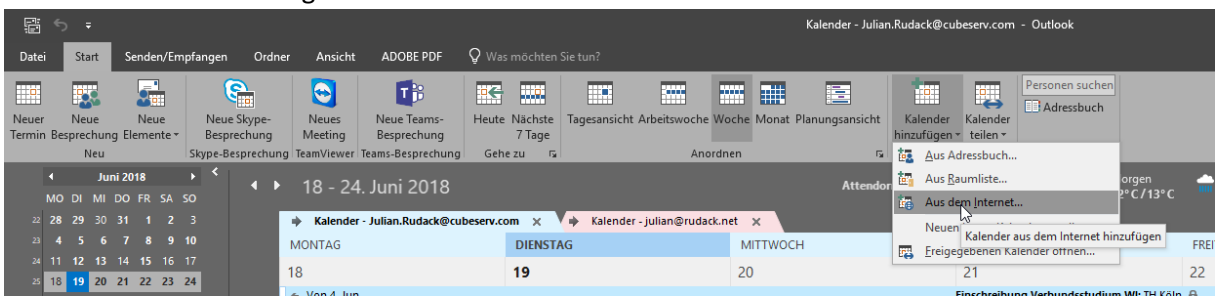

URL eingeben:

https://calendar.google.com/calendar/ical/4706b3bec5119afbf9db0fda9ce0a0c4a6c83adac4 2e88e09d6807ebab5b26e9%40group.calendar.google.com/public/basic.ics

Bitte beim Kopieren der URL ggf auf möglicherweise hineingerutschte Leerzeichen achten!

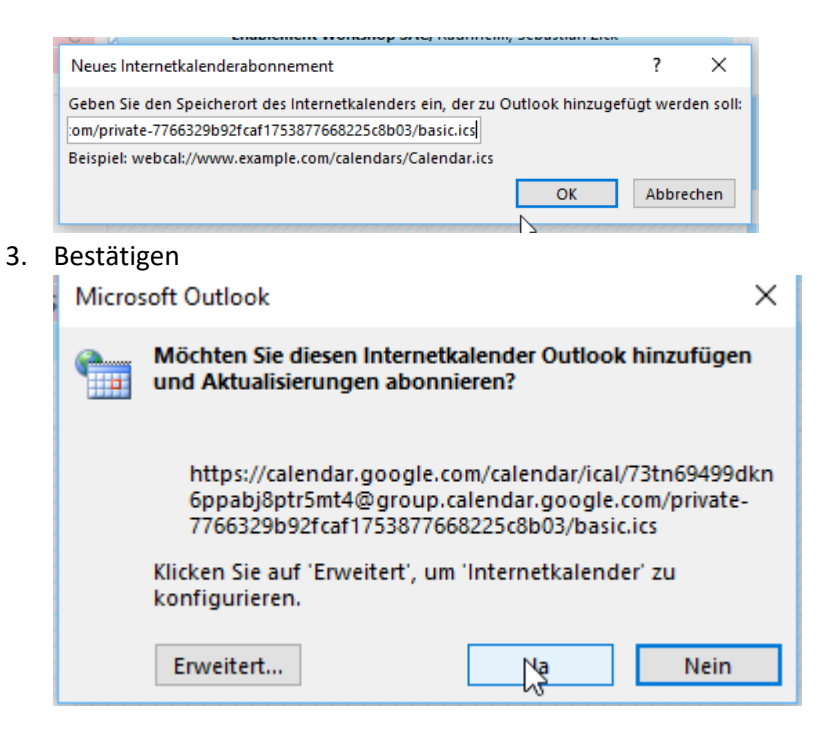

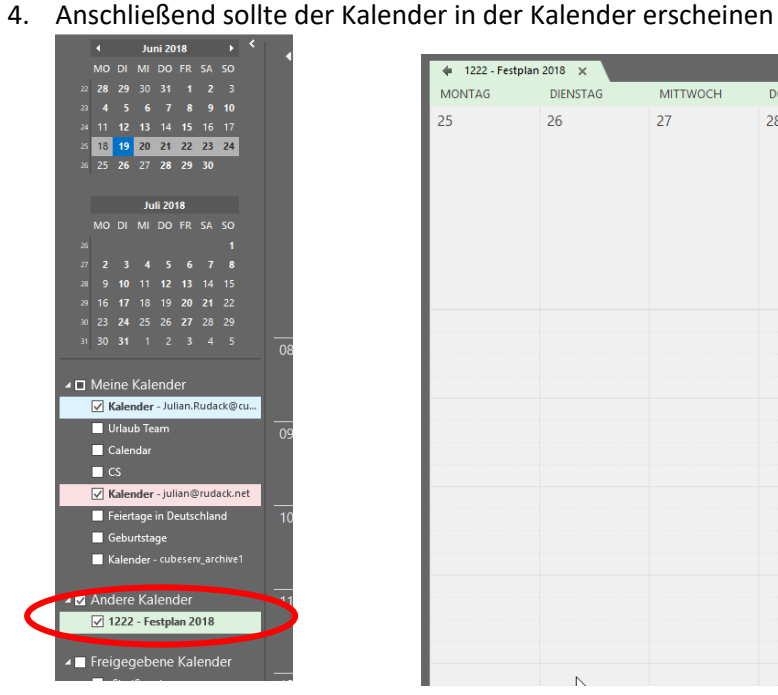

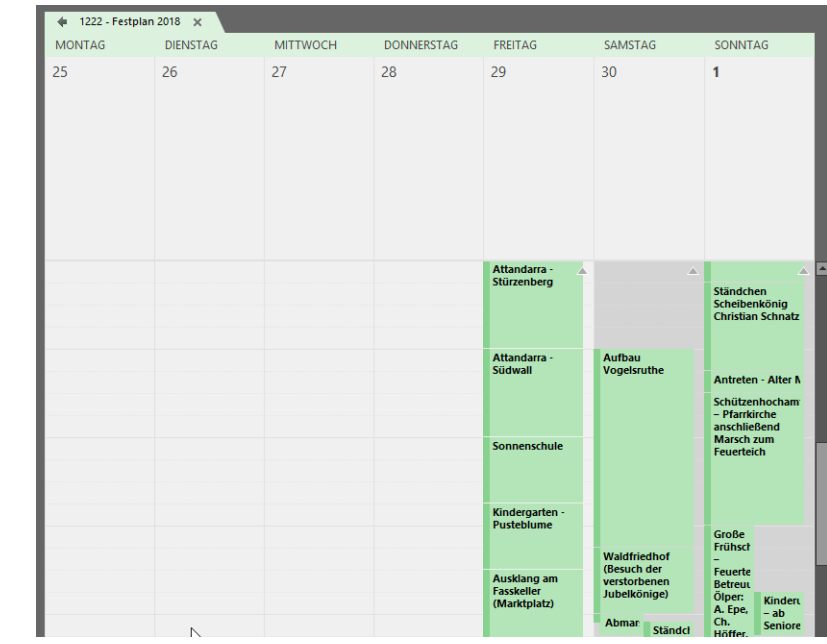